1. **Proses awal icon aplikasi di buka, proses pengecekan koneksi internet**

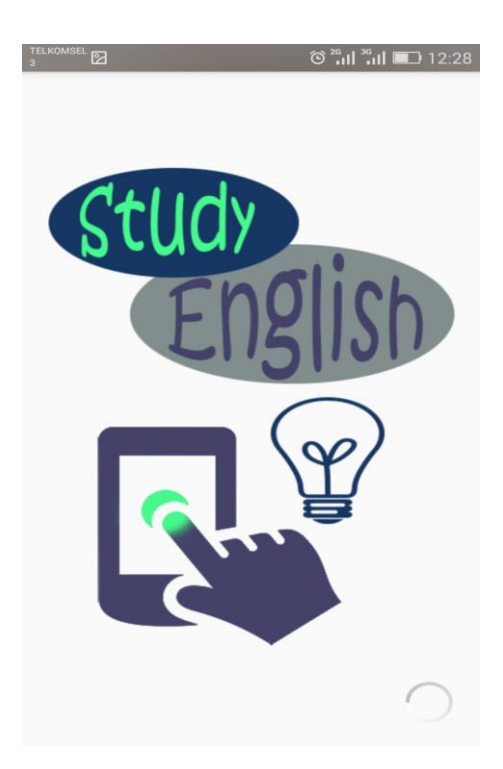

**2. Hasil validasi koneksi internet, disini user silakan menekan icon let's go untuk menuju ke tampilan selanjutanya**

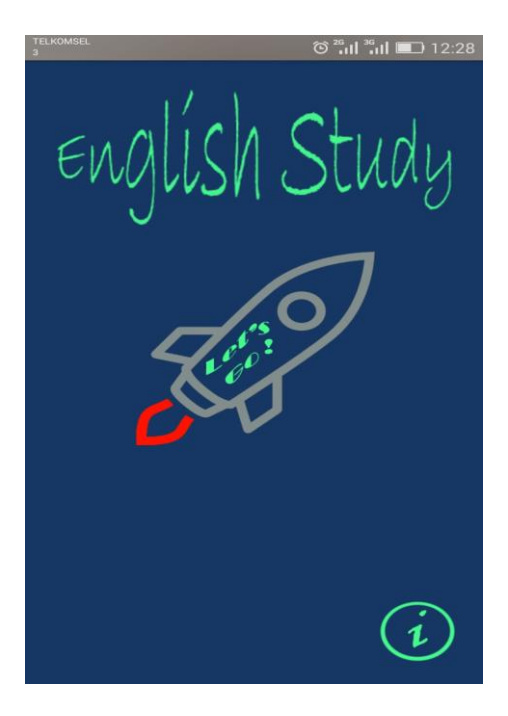

3. **Tampilan pilahan kategori kata, disini user di minta untuk memilih kategori kata yang di ingin dipelajari**

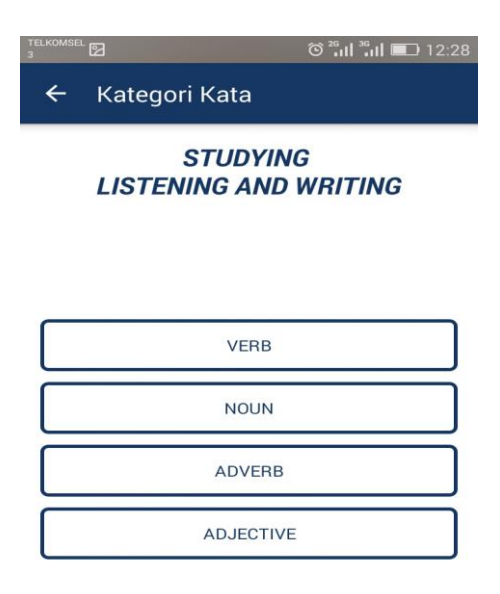

4. Tampilan kategori belajar, disni pengguna dapat memilih kategori belajar , ada 2 kategori belajar yaitu belajar latihan dan belajar ujian

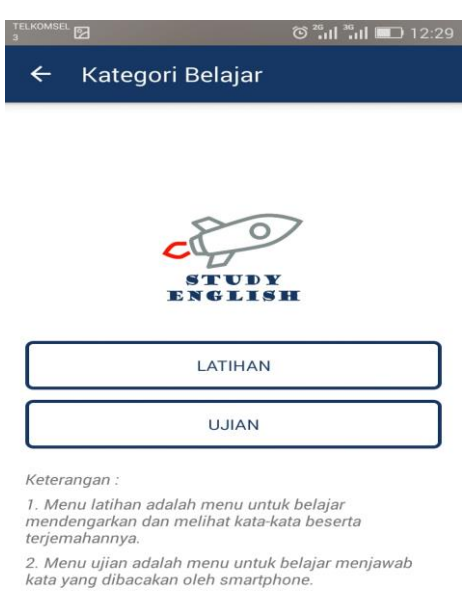

5. Tampilan jika user memilih kategoori latihan maka tampilannya terdapat file yang berurutan, user dapat mendengar cara mengucapan dan terdapat arti dari ucapan ini.

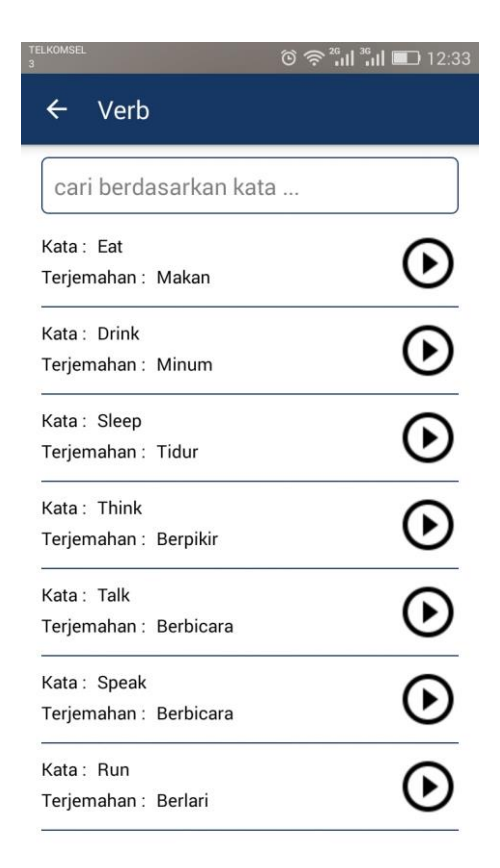

6. Tampilan jika user memilih belajar ujian, maka tampilannya sebagai berikut, tampilan ini terdapat file audio yang dapat didengar pengguna, pengguna juga di minta untuk menginputkan kata yang telah pengguna dengar

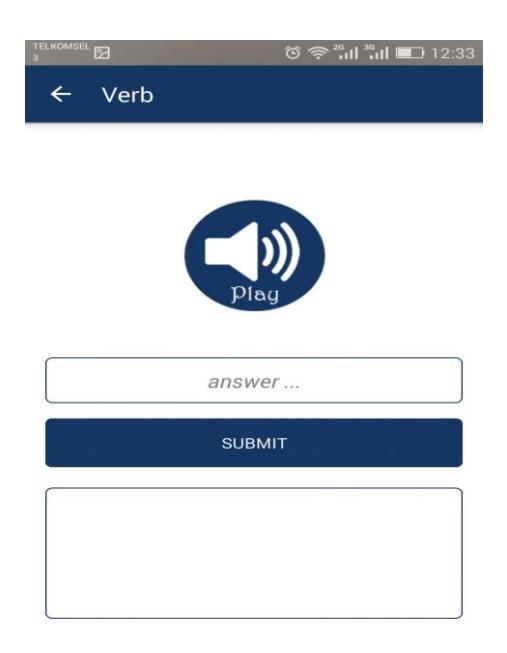

7. Tampilan ini mengambarkan bahwa jika user menginputkan kata yang benar maka hasilnya kan sebagai berikut, terdapat hasil benar dan arti dari bahasa inggris yang di inputkan.

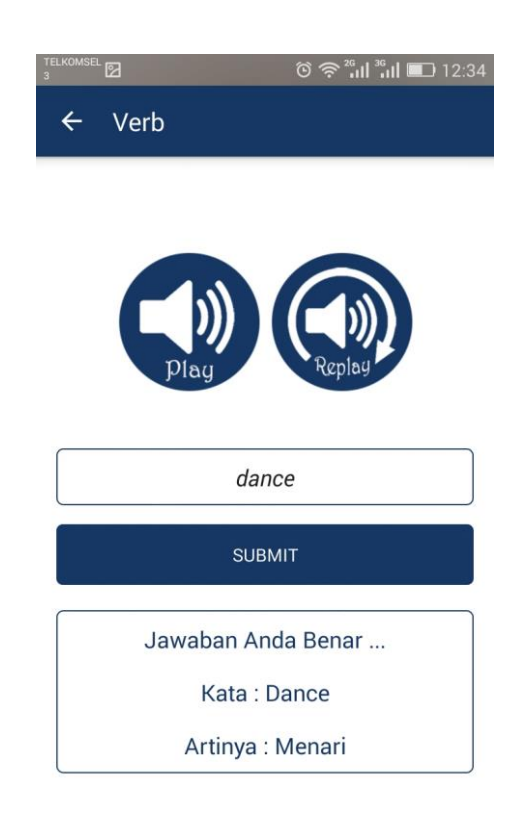

8. Jika pengguna menginputkan kata yang salah maka sistem akan menampilkan kesalahan, dan sistem akan memberikan kesempatan 2x lagi untuk pengguna menginputkan kata yang benar

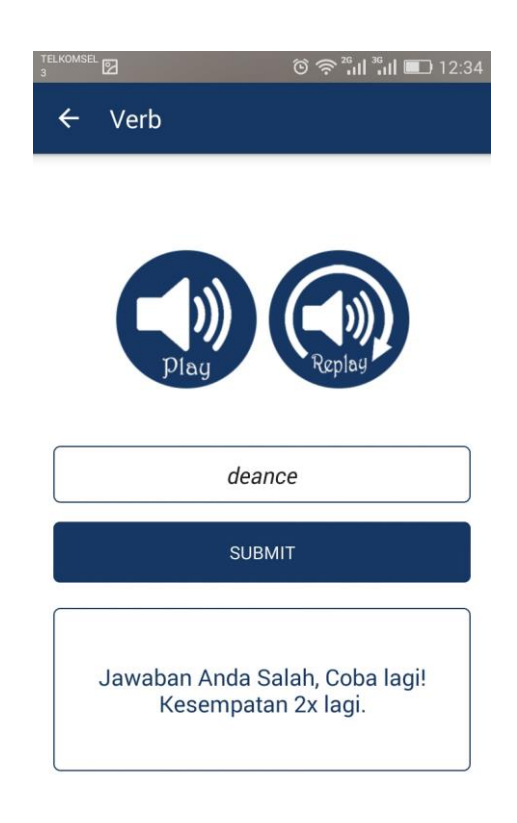